# Cloud On-Demand Print How to Register a File ①

Please follow the instructions below to register a file.

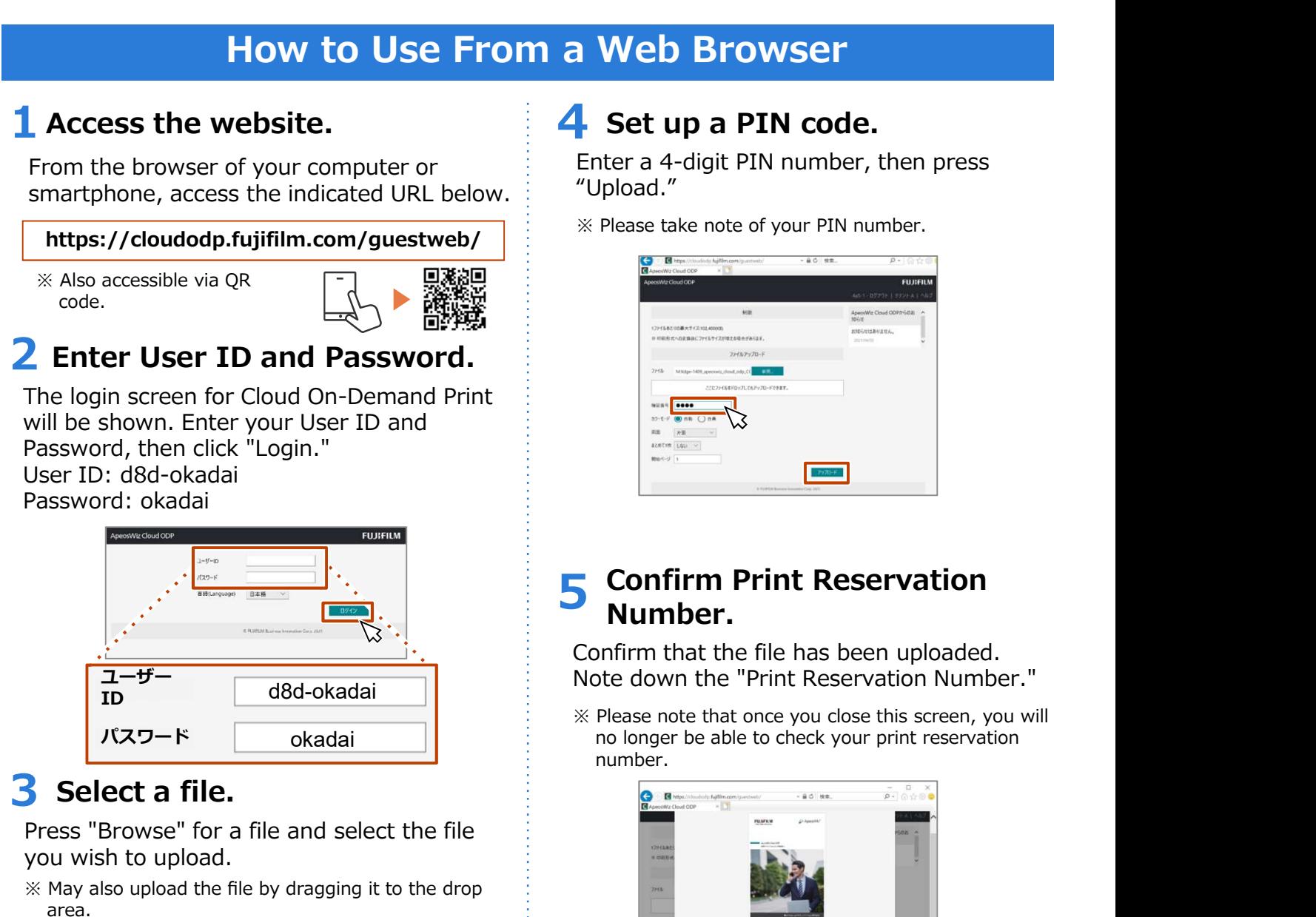

un

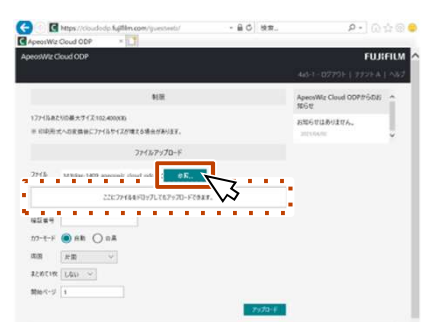

#### Cloud On-Demand Print How to Register a File ②-1

。<br>-<br>||証拠性と連結して、ファイルをアップロードするソールです。ユーザーのDCにインストールして使用します。

in<br>the component of the control of the control of the control of the control of the control of the control of the control of the control of the control of the control of the control of the control of the control of the con

 $20 - 1$   $21$ 

ダウンロード **CHRESPIER** 

Please follow the instructions below to register a file.

#### **Couple-click the downloaded file to open it.**<br> **Download the Print Tool.**<br> **Download the Print Tool.**<br> **Download the Print Tool.**<br> **Download the Print Tool.**<br> **Download the Print Tool.**<br> **Download URL:**<br>
Preparation of " How to Use From the Print Tool for Windows® -1 Download the Print Tool.  $\overline{2}$  Install the Print Tool. exclusively for Cloud On-Demand Print)<br>exclusively for Cloud On-Demand Print) Download URL: https://www.fujifilm.com/fb/download/software/ cloud\_ondemand\_print ダウンロードページについて Double-click "CloudOnDemandPrint\_x00\_JPN.msi" to launch the setup. d FUJIFILM Cloud On-Demand Print セットアップ  $\overline{\mathbf{y}}$ Click "+Print Tool," then select and download the driver that is compatible with FUJIFILM Cloud On-Demand Print セットアッ ブウィザードヘナラニチ your Windows OS. セットアップ ウィザードでは、FUJIFILM Cloud On-Demand Print の税<br>総統エンピューターにインストールする方法を変更したり、エンピューターから<br>FUJIFILM Cloud On-Demand Print を削除したりできます。続行するに<br>は、[次へ]をクリックしてください。<br>キャンセル]をクリックしてください。 and Print Bib Editor - A .<br>Alfred San Auto (1997) 11 Main Connective you need and キャンセル **原药(B)** 太人(N) The main development and maintain survey and connectional characteristic system control and the control of the control of the control of the control of the control of the control of the control of the control of the contro The setup wizard will be launched. Click "I agree" for the license agreement and Follow the instructions on the screen and download the software. select "Next," "I agree," "Next," "Install," **FUJIFILM** and "Finish" to complete the installation. **UNIVERSITY SERVICES - ブランロード 全部情報**<br>VVコーション 商品情報 サポート グランロード 全部情報 assaus Proceed to "Finish." Windows用プリントツール (64ビット) 日本語版 。<br>キサービスに登録されているソフトラェアをデクンロードする美に、「江安事項」をよび「逆ち許諾条件」を正すを読み<br>同意された場合のみ、ソフトラェアをデクンロードして使用することができます。 极类

After the installation is completed, you will be able to print the data by following the procedure described in the next section, "How to Use the Print Tool for Windows® -2."

### Cloud On-Demand Print How to Register a File ②-2

Please follow the instructions below to register a file.

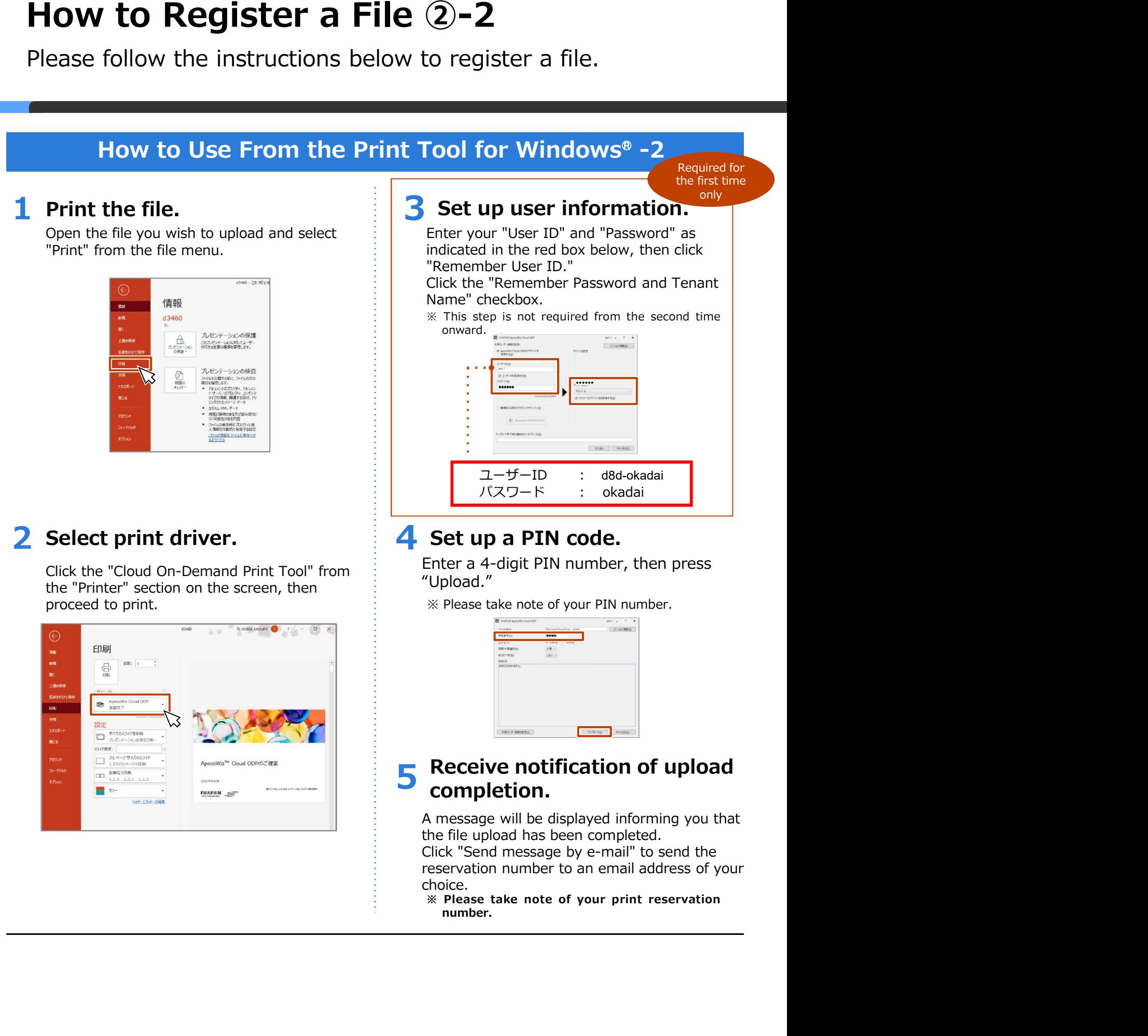

choice.<br>
※ Please take note of your print reservation number.

## Cloud On-Demand Print How to Register a File ③

 $\blacksquare$ Please follow the instructions below to register a file.

#### **Contained**<br> **Contained to the instructions below to register a file.**<br>
How to Use From a Smartphone/Tablet<br>
Download the application.<br>
The file you wish to upload, then select<br>  $\frac{1}{\text{Preve that activation, enter your user ID}}$ <br>  $\frac{1}{\text{Preve that activation, enter your user ID}}$ How to Use From a Smartphone/Tablet 1 Download the application. 2 Enter User ID and Password. Open the file you wish to upload, then select For the first activation, enter your user ID "Print" from the file menu. and password. User ID: d8d-okadai 岡山大学 情報統括セン Password: okadai Corp.  $\begin{array}{r} \boxed{3^+} \\ 3 \quad \text{d} \ \mathbb{R} \ \mathbb{U} \ \bot \ \odot \end{array}$  $\textcircled{\scriptsize\rm l}$  $17 +$  $\mathcal{A}% _{T}=\mathcal{A}_{T}\!\left( a,b\right) ,\mathcal{A}_{T}=\mathcal{A}_{T}\!\left( a,b\right) ,$ FUJIFILM B d8d-okadai インスト okadai ⊯ ן  $\Delta$  vant **OB** was  $\mathsf{T}_{\mathsf{T}}$  and 3 Select a tenant. このアプリについて  $\rightarrow$ Confirm the tenant name, then click "Save."  $\alpha$  $\blacktriangleleft$ 画 く 戻る If using an iOS device カラウントを適山大学『情報統括セン<br>- コード・ルード - コード - コード ラナント ター **ター インファイル アイス しょうしょう かいしゃ** From the App Store, search for the "Cloud On-Demand Print" application. きます **App Store** からダウンロ 4 Now, let's use it! If using an Android device

From Google Play™, search for the [Cloud On-Demand Print] application.

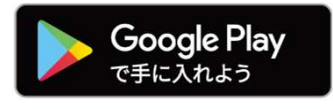

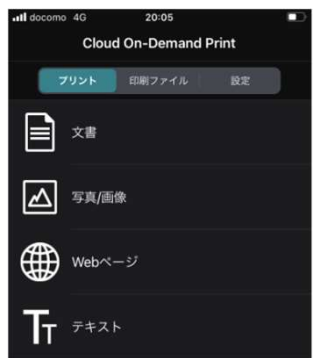

# Cloud On-Demand Print How to Operate on a Multifunction Printer

After registering the file, please follow the steps below to print.

#### Multifunction Printer (MFP) Operation Screen 5 Go to the Print Settings of the **1** Go to the Menu Screen. Document. From the menu screen of the MFP, press "Cloud On-Demand Print." The [File Print] screen will appear. Set each item as needed, then press "Print. 重 E. ENVYZER Cloud On-Demand Print $\circ$ **F KUATION Enter Print Reservation Number.** 6 Confirm to start printing. Enter your print reservation number, then press Press "Yes." Press "No" to return to the file "Confirm." confirmation screen. は太陽 ログア ○フリント開始確認 ー<br>ントを探知します。よろしいですか? ※以下の場合、お使いのコンピューター等で確認したものと<br>柔なるプリント結果になることがあります。<br>・フォントの理め込みがされていないPDF文書。 i記号など)を含むDocuWorks文書。<br>『プリントされることがあります。<br>Iが足りていることを確認してくだ。 はい いいえ 3 Enter PIN code. Download the File. Download the file and the printing process will Enter your PIN (4-digit number), then press "Confirm." begin. **WARRED BREAK**  $167 + 1$ **ATERCAL**  $\Omega$ ファイルのダウンロード中です 中止 **4** Confirm the thumbnail 8 Confirm the printing completion. Confirm the name and image of the document to Confirm the printed document, then press [Delete] or be printed, then press "Print Settings." [Do not delete] for the print data in the cloud. 富士太郎 ログアウト **2m / 11-m 8089-2015**  $\sim$ ファイルを削除しますか?<br>(プリントが完了したことを確認してください) ■ 削除する ファイルを削除して、元の画面に戻ります。 削除しない ファイルを制限せずに、元の画面に戻ります プリント設定